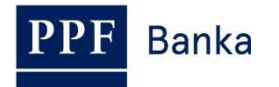

# **РУКОВОДСТВО ПОЛЬЗОВАТЕЛЯ СИСТЕМЫ ИНТЕРНЕТБАНКИНГА АО «ППФ БАНКА»**

### **Часть I.: Общие сведения, вход в систему Интернетбанкинга, настройки и авторизация поручений и заявлений для Банка**

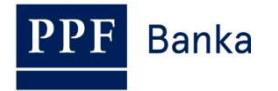

### **Содержание:**

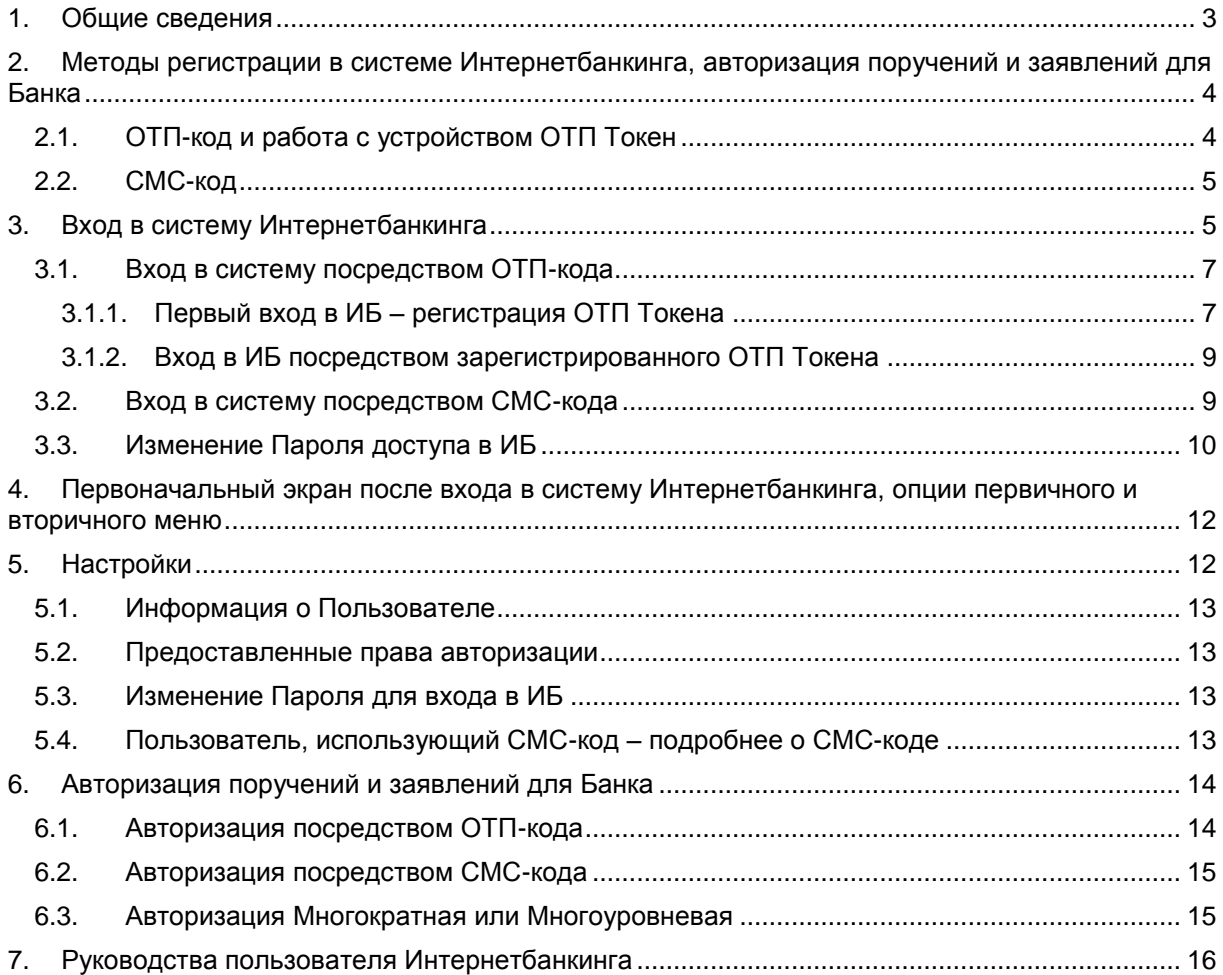

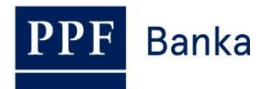

### <span id="page-2-0"></span>**1. Общие сведения**

Система Интернетбанкинга доступна на веб-сайте: [https://ibs.ppfbanka.cz.](https://ibs.ppfbanka.cz/)

Условия использования системы Интернетбанкинга (далее «ИБ») представлены в *Коммерческих условиях АО «ППФ банка» для Интернетбанкинга* (далее «ПКУ»), в договорной документации об ИБ, в *Общих коммерческих условиях АО «ППФ банка»* (далее «ОКУ»), в *Правилах безопасности*, в документе «Параметры файлов для приема и передаче данных в рамках обслуживания Интернетбанкинга АО «ППФ банка» (далее именуемый «Параметры файлов»), и в настоящем Руководстве пользователя.

В тексте руководства употребляются понятия, аббревиатуры или словосочетания, начинающиеся с большой буквы, значение которых отображено в статье Объяснение понятий (Глоссарий) ОКУ и/или ПКУ, или же их значение определено в отдельных пояснениях ОКУ и/или ПКУ и/или данного Руководства пользователя. Актуальная редакция ОКУ, ПКУ, Руководства пользователя, Правил безопасности и «Параметры файлов» доступна на веб-сайте [www.ppfbanka.cz.](http://www.ppfbanka.cz/)

Для большей наглядности Руководство Пользователя разделено на несколько частей, представляющих из себя самостоятельные документы. Данная часть описывает общие сведения, вход в систему ИБ, авторизацию поручений и заявлений для Банка и переписку с Банком. Остальная информация, касающаяся ИБ, приведена в других частях Руководства пользователя.

Поддержку пользователей системы ИБ предоставляет Клиентский сервис, с которым Вы можете связаться в Рабочие дни с 8.00 до 18.00 по номеру телефона +420 224 175 901 или по адресу электронной почты [customer.service@ppfbanka.cz.](mailto:customer.service@ppfbanka.cz) На вопросы, отправленные по электронной почте после окончания выше уведенного времени, Клиентский сервис будет отвечать в Часы работы на следующий Рабочий день.

В интересах безопасности системы, настроено предельное время работы – **30 минут**. За 1 минуту до истечения этого срока вы будете предупреждены об окончании работы окном диалога с отсчетом времени, оставшегося до автоматического выхода из системы. Вы можете выйти из системы нажатием кнопки **Выход** или продолжить работу нажатием кнопки **Продолжить**.

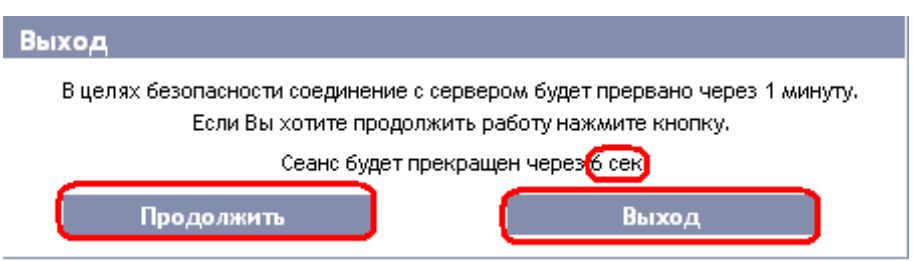

Если Вы в течение этого времени не будете работать в системе, будет произведен автоматический выход. В случае, если Вы захотите продолжить работу, нажмите кнопку **Продолжить** и заново войдите в систему.

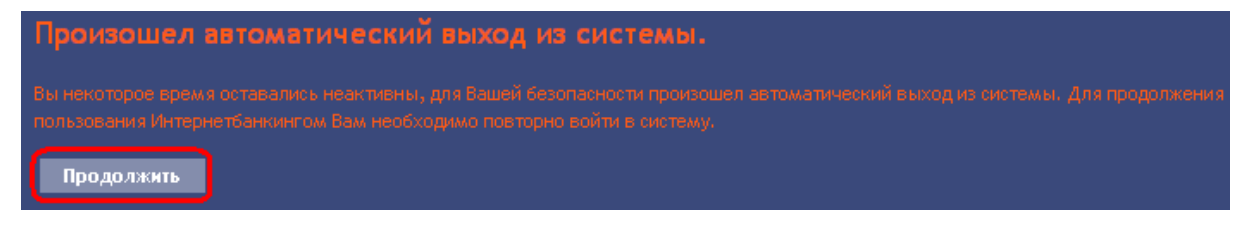

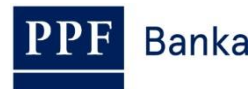

## <span id="page-3-0"></span>**2. Методы регистрации в системе Интернетбанкинга, авторизация поручений и заявлений для Банка**

Метод регистрации отдельных Пользователей в системе ИБ приведен в их Правах. Пользователь может зарегистрироваться в системе ИБ и проводить авторизацию поручений и заявлений для Банка этими способами:

- a) посредством ОТП-кода, или
- b) посредством СМС-кода.

Способ регистрации может быть изменен по заявлению Клиента.

### <span id="page-3-1"></span>**2.1. OTП-код и работа с устройством ОТП Токен**

ОТП-код – это одноразовый цифровой код (OTP = One Time Password). ОТП-код создается непрерывно, один раз в 60 секунд. ОТП-код основан на синхронизации между сервером аутентификации Банка и ОТП Токеном Пользователя (имеется в виду так называемый, timebased коде).

ОТП-код во всех случаях действителен лишь для одной операции (вход в ИБ, авторизация Платежного поручения, заявления, создание сообщения и т.д.). Созданный ОТП-код необходимо ввести и подтвердить для осуществляемой операции в течение 10 минут с момента его создания (**НЕ изображения!**) – **ОТП Токены изображают актуальный созданный ОТП-код, они не создают их в момент их изображения.**

**Для создания и изображения ОТП-кода можно применять лишь аппаратный ОТП Токен, продаваемый Банком.** 

**Что такое аппаратный ОТП Токен?**

**Аппаратный ОТП Токен – это изделие eToken PASS от компании SafeNet Inc. Это небольшое электронное устройство, которое по своему виду напоминает миниатюрный MP3-плеер. На самом деле это генератор ОТП-кодов, который обеспечивает мощную двухфакторную аутентификацию.** 

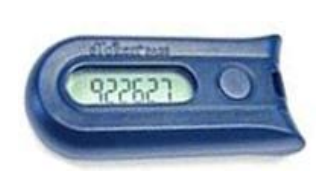

Срок службы встроенной батарейки составляет до 7 лет, ее достаточно для **14 000 изображений ОТП-кода** – например, в случае 10 изображений в сутки аппаратный ОТП Токен будет служить примерно 5 лет.

Для изображения актуального ОТП-кода нажмите кнопку на правой части аппаратного ОТП Токена. Аппаратный ОТП Токен затем изобразит на LCD дисплее только что созданный ОТП-код. **Перепишите этот ОТП-код в соответствующую графу системы ИБ**.

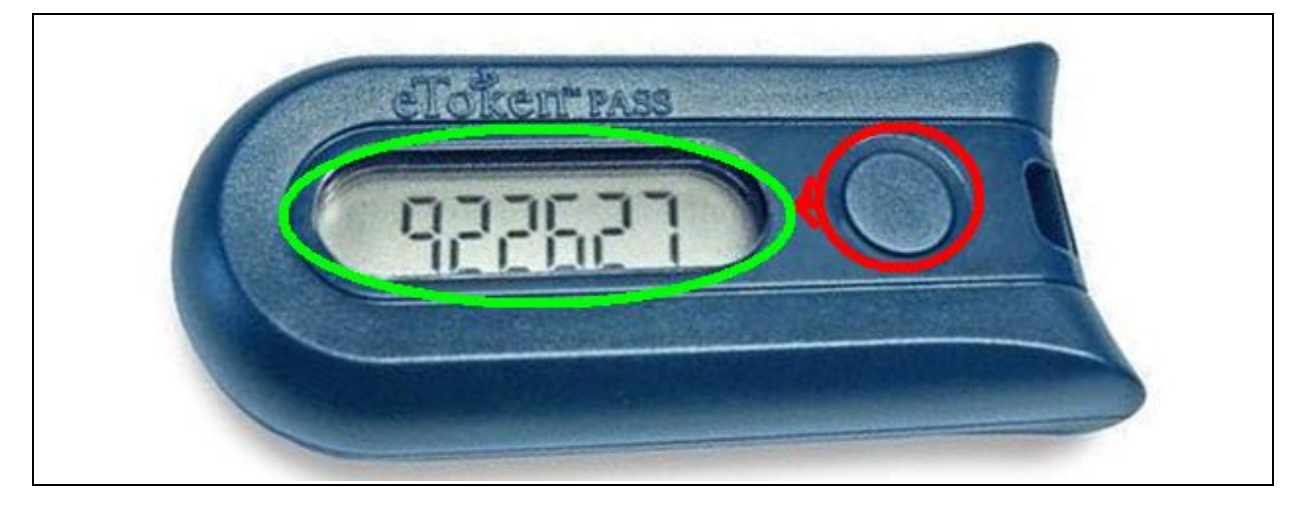

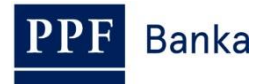

**!!! ВНИМАНИЕ !!!**

- **ОТП-код изображается на дисплее лишь в течение 30 секунд, затем дисплей погаснет.**
- **И в течение упомянутых 30 секунд может случиться, что будет создан и изображен новый ОТП-код. ОТП-коды создаются непрерывно один раз в 60 секунд независимо от того, изображает ли их Пользователь в данный момент или нет (см. введение пункта [2.1.\)](#page-3-1).**
- **В связи с эти необходимо быть максимально внимательным при создании ОТП-кода. Если Вы не успеете переписать изображенный ОТП-код, то лучше подождать, пока будет создан следующий ОТП-код.**
- **Если система ИБ требует введения двух ОТП-кодов, во всех случаях речь идет о двух различных, следующих друг за другом ОТП-кодах (в частности, в процессе регистрации аппаратного ОТП Токена в течение первого входа в систему ИБ). В таком случае необходимо после введения первого ОТП-кода подождать, пока будет создан следующий ОТП-код, а лишь затем ввести его.**

### <span id="page-4-0"></span>**2.2. СМС-код**

СМС-код – это одноразовый цифровой код, действующий по принципу ОТП-кода – см. пункт [2.1.](#page-3-1) Однако данный код не создается непрерывно, а только после осуществления определенных действий (по-английски такие коды называются event-based, коды на основе событий или challenge-response, коды реагирующие на вызовы).

СМС-код также действителен лишь для одной операции (вход в систему ИБ, авторизация Платежного поручения, заявления, для составления уведомления и т.д.). Созданный СМС-код посылается Пользователю в виде СМС-сообщения на его мобильный телефон. Необходимо ввести его и подтвердить в течение 10 минут с момента его создания (а НЕ изображения!).

Преимущество СМС-кода по сравнению с ОТП-кодом состоит в том, что Пользователь не нуждается в специальном токене. Для получения СМС-кода ему достаточно иметь собственный мобильный телефон. Таким образом отпадают затраты на приобретение специального устройства. Кроме того, имеется и преимущество максимальной мобильности, поскольку данное решение не зависит от операционной системы. **Пользователю нет необходимости устанавливать дополнительное программное обеспечение или драйверы** (как в случае ОТП Токенов для ОТП-кодов).

# <span id="page-4-1"></span>**3. Вход в систему Интернетбанкинга**

Регистрация и авторизация не нуждается в предварительных операциях – пользоваться ИБ с учетом ОТП-кодом и СМС-кодом Вы можете начать немедленно.

PPF Banka | Hlavní stránka - Windows Internet Explo v.ppfbanka.cz  $\mathcal{Q}$   $\blacksquare$   $\blacksquare$  P...  $\blacksquare$   $\blacksquare$   $\blacks$ **@F... 2 M..** 6.  $\circ$ 2... <mark>⊴</mark> н., 2. ⊴ … | லூ č… Soubor Úpravy Zobrazit Oblíbené položky Nástroje Nápověda <mark>☆ 9 Mas... ©</mark> Jus... □ OMN... 9 Fra... ∂ abo... ∂ PPF... ∂ Saf... ∂ Nav... ▼ Tra... ∂ Le... ∂ EPC... ○ EPC... ∂ Sys... ∂ Hom... ∂ SWI... □ IBA... ∂ Pře... u äk Servis pro investory a<br>analytiky Dokumenty a důležité<br>informace Dotační poradenství a<br>finanční nástroje Hlavní stránka **Banka**  $\vert$   $>$ **ARD** O nás Produkty a služby Servis pro média Kontakty  $\blacktriangleright$  INTERNETBANKING Nabízené produkty a služby

**ИБ запускайте только по ссылке с главного веб сайта Банка.**

Экран для входа в ИБ появится в отдельном окне.

**Banka** 

Руководство пользователя системы Интернетбанкинга АО «ППФ банка», Часть I.: Общие сведения, вход в систему Интернетбанкинга, настройки и авторизация Платежных поручений и заявлений для Банка

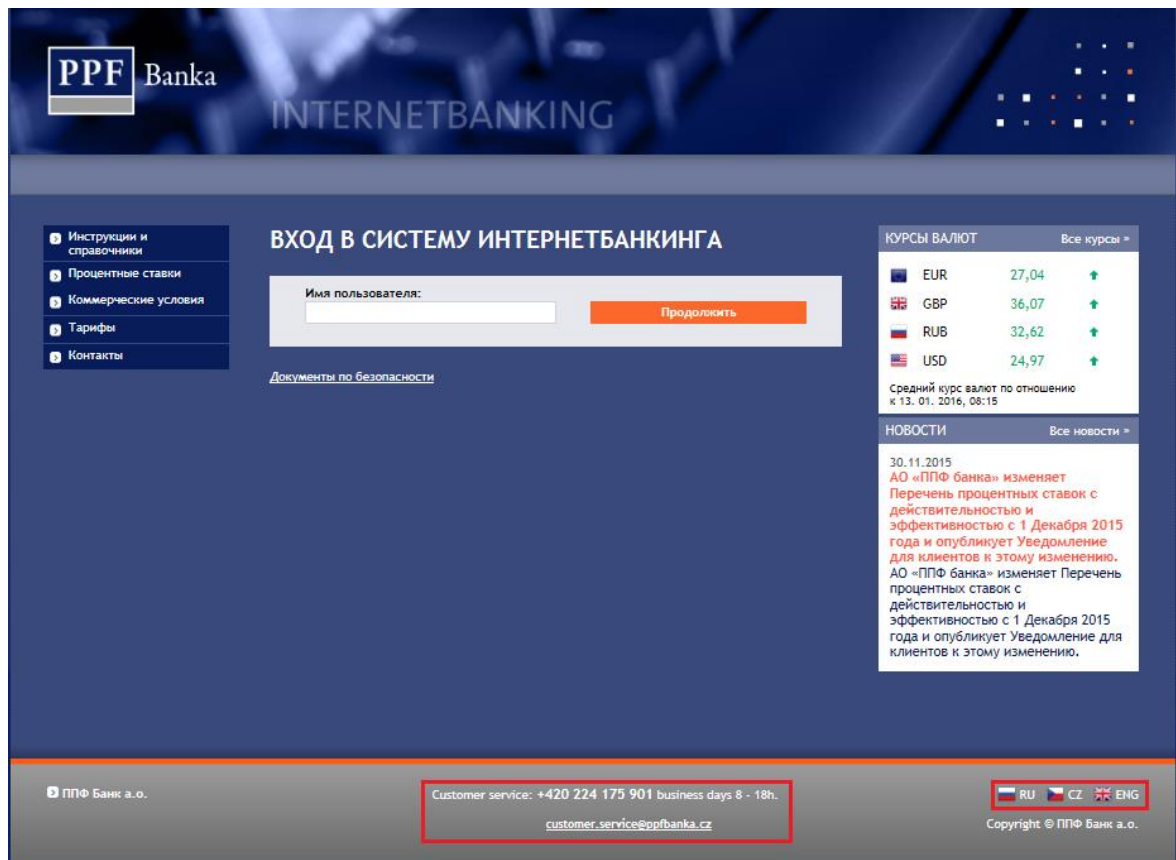

В нижней части экрана находятся контактные данные для связи с Клиентским сервисом, в правом нижнем углу экрана находится меню для выбора языка системы ИБ. Далее действуйте в соответствии с выбором метода входа в ИБ.

В случае, если Вы находитесь на начальном экране ИБ более 15 минут без входа в систему, появится информация о потере соединения с ИБ. Если Вы хотите войти в систему ИБ, нажмите кнопу **Продолжить** или обновите страницу при помощи клавиши **F5**.

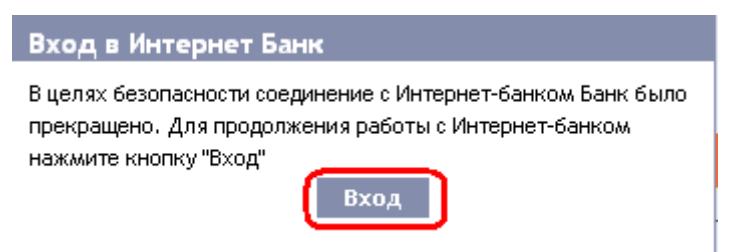

В поле **Имя пользователя** введите свое Имя пользователя в системе ИБ и нажмите на кнопку **Продолжить.**

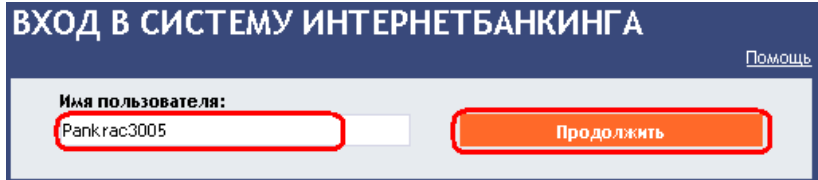

Система ИБ распознает, какой именно способ регистрации Вы используете, и в дальнейшем изобразит лишь те поля, которые для данного способа регистрации необходимы.

В случае входа и авторизации посредством ОТП-кода далее действуйте согласно пункту [3.1.](#page-6-0) После пятикратного введения ошибочного пароля для вход в систему ИБ и/или неправильного ОТП-кода пользователю будет закрыт доступ в систему ИБ.

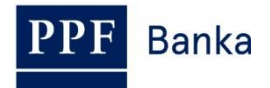

В случае входа и авторизации посредством СМС-кода далее действуйте согласно пункту [3.2.](#page-8-1) Пользователю будет заблокирован доступ к ИБ после 5 неправильно заданных Паролей для доступа в ИБ и/или СМС-кода.

### <span id="page-6-0"></span>**3.1. Вход в систему посредством ОТП-кода**

Если Вы регистрируетесь в систему IB впервые, необходимо сначала зарегистрировать ОТП токен – в таком случае действуйте согласно пункту [3.1.1.](#page-6-1) Если Ваш токен уже зарегистрирован, действуйте согласно пункту [3.1.2.](#page-8-0)

### <span id="page-6-1"></span>**3.1.1. Первый вход в ИБ – регистрация ОТП Токена**

В ходе первой регистрации в систему ИБ необходимо ввести следующие данные:

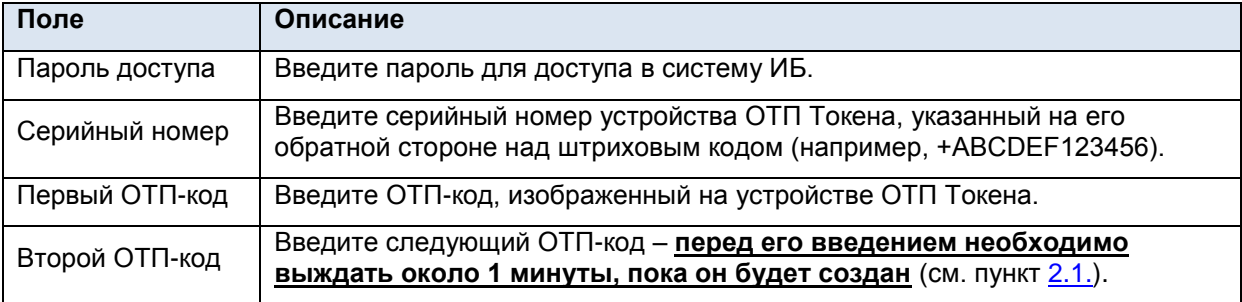

После введения всех данных нажмите на кнопку **Регистрировать**.

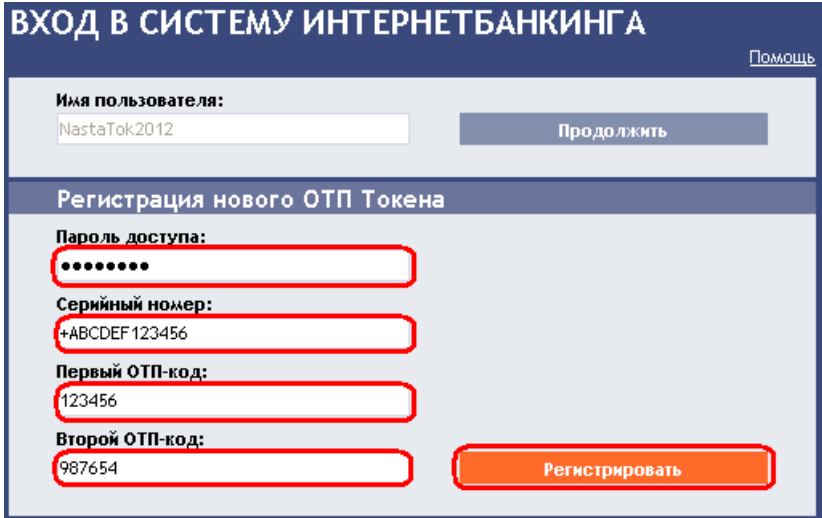

Если после введения первого ОТП-кода Вы не подождете, пока будет создан следующий ОТП-код и введете в поле **Второй ОТП-код** те же данные, что и в поле **Первый ОТП-код**, то система ИБ изобразит сообщение о введении идентичных данных.

**Banka** 

Руководство пользователя системы Интернетбанкинга АО «ППФ банка», Часть I.: Общие сведения, вход в систему Интернетбанкинга, настройки и авторизация Платежных поручений и заявлений для Банка

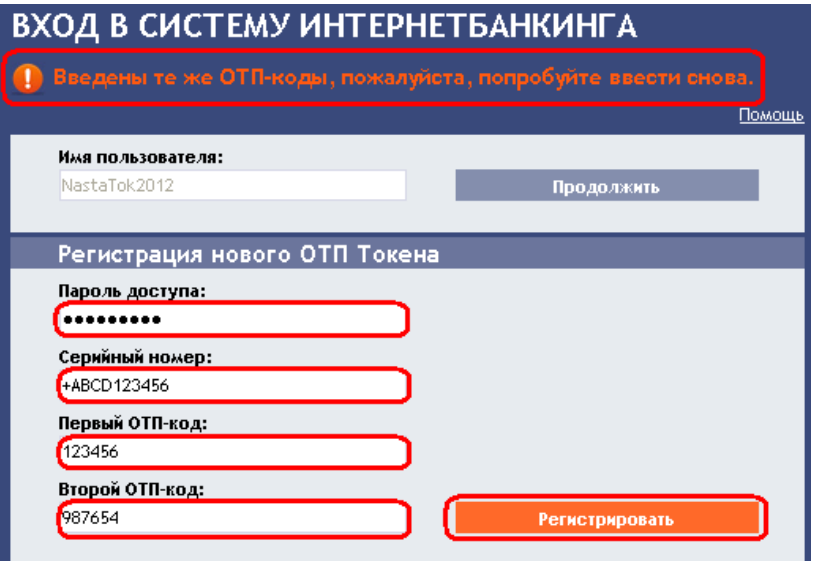

В таком случае повторите ввод данных (см. выше).

Оба кода ОТП необходимо ввести в течение 10 минут после их создания (до истечения этого времени необходимо нажать кнопку **Регистрировать**). В связи с этим их необходимо ввести немедленно после их изображения на ОТП Токене. Если ОТП-коды не будут введены вовремя, система ИБ сообщит об истечении срока их действия.

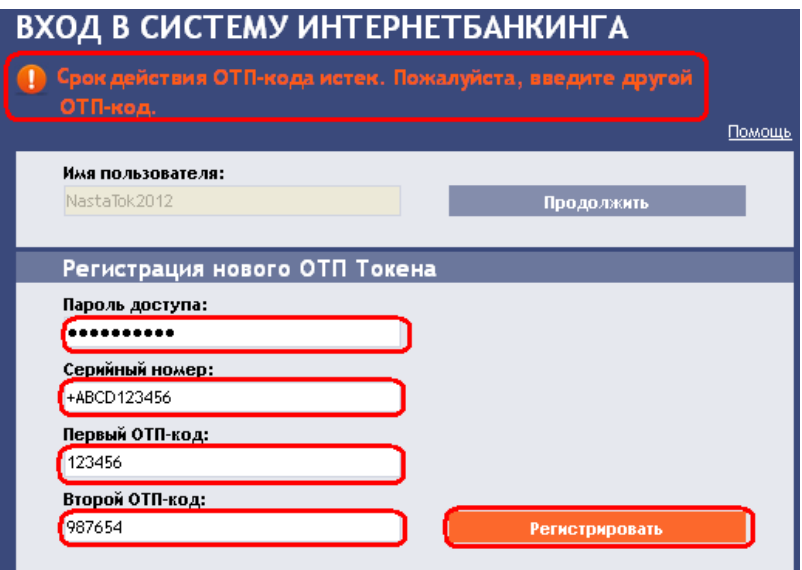

В таком случае также необходимо ввести их еще раз (см. выше).

После входа в ИБ в верхней части экрана будет изображено имя Пользователя, дата последнего входа (в случае первого входа это поле останется пустым), данные об актуальной дате и времени и о доставленных сообщениях. Выйти из системы ИБ можно посредством кнопки **Выход**, которая также находится в верхней части экрана и доступна в системе ИБ постоянно.

Anastazia Tereskova Настоящие дата и время: 19.04.2013 15:50:05 Сообщения: 0/0 Выход Дата последнего входа в систему:

**После первого входа в ИБ рекомендуем немедленно изменить Пароль доступа в систему согласно пункту [3.3.](#page-9-0)**

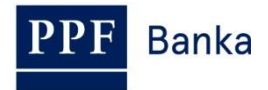

#### <span id="page-8-0"></span>**3.1.2. Вход в ИБ посредством зарегистрированного ОТП Токена**

В ходе последующего входа в ИБ, когда Ваш ОТП токен уже зарегистрирован, достаточно ввести Пароль доступа в ИБ в поле **Пароль доступа** и ОТП-код в поле **ОТП-код**, а затем нажать на кнопку **Войти.**

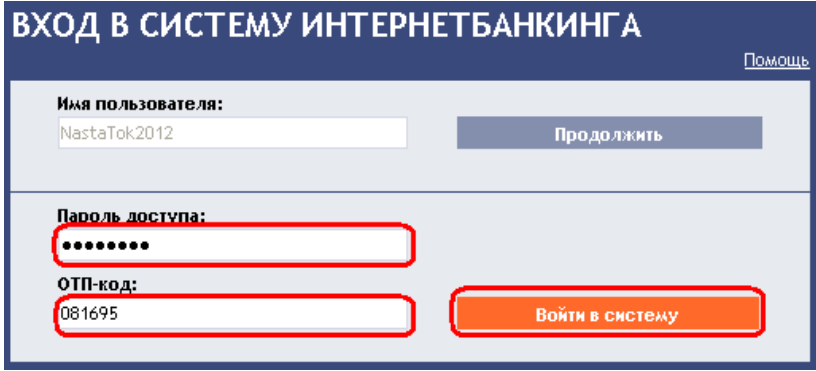

ОТП-код необходимо ввести в течение 10 минут после его создания (до этого необходимо нажать кнопку **Войти в систему**). В связи с этим его необходимо ввести немедленно после его изображения на ОТП Токене. Если ОТП-код не будет введен вовремя, система ИБ сообщит об истечении его срока действия.

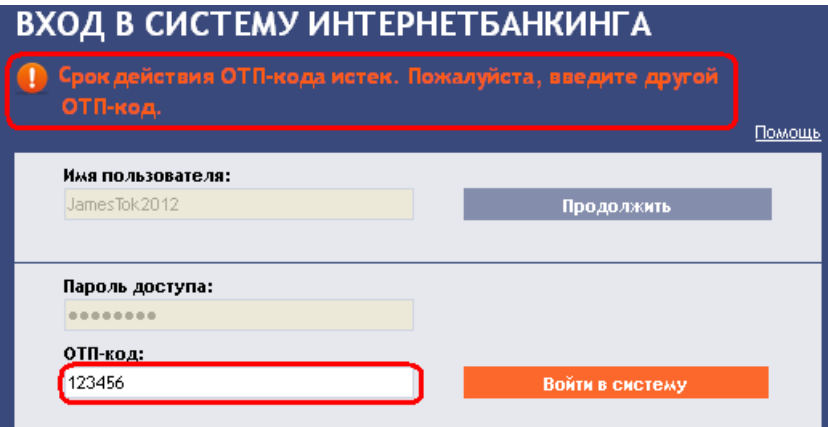

В таком случае необходимо ввести следующий ОТП-код и подтвердить кнопкой **Войти в систему** (см. выше).

#### <span id="page-8-1"></span>**3.2. Вход в систему посредством СМС-кода**

В поле **Пароль доступа** введите Пароль доступа в ИБ. После успешного введения нажмите на кнопку **Создать СМС-код**.

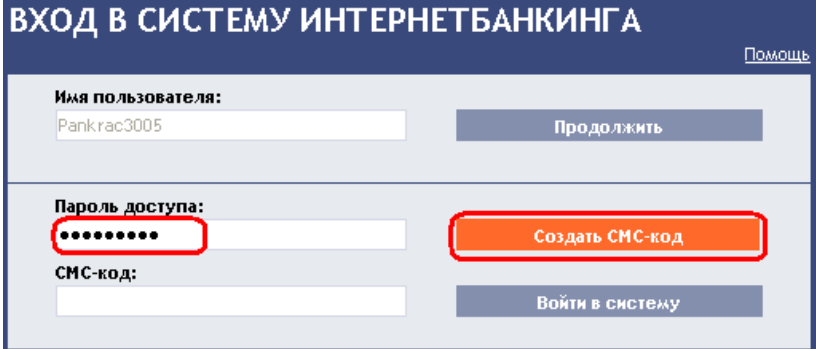

Затем получите СМС-сообщение, содержащее СМС-код, который необходимо ввести в поле **СМС-код** и подтвердить кнопкой **Войти в систему**.

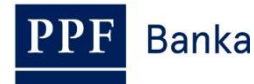

Руководство пользователя системы Интернетбанкинга АО «ППФ банка», Часть I.: Общие сведения, вход в систему Интернетбанкинга, настройки и авторизация Платежных поручений и заявлений для Банка

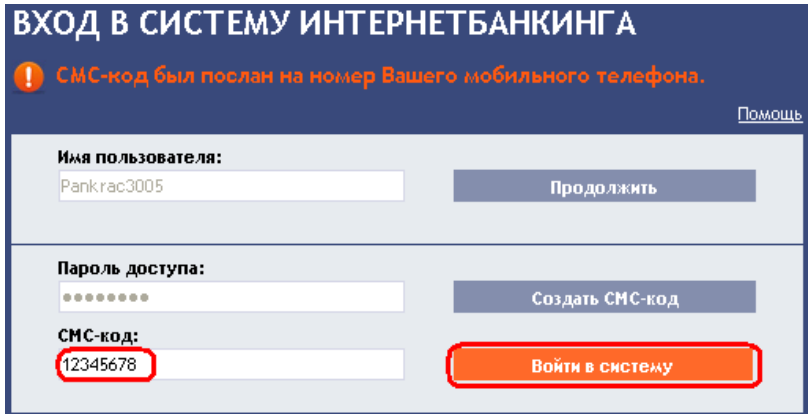

В целях обеспечения безопасности срок действия CMC-кода ограничен 10ю минутами, поэтому необходимо ввести его сразу после получения. Если Вы не введете СМС-код вовремя, система ИБ сообщит об истечении срока действия СМС-кода. В таком случае необходимо снова нажать на кнопку **Создать СМС-код** (данная кнопка после истечения установленного времени вновь активизируется).

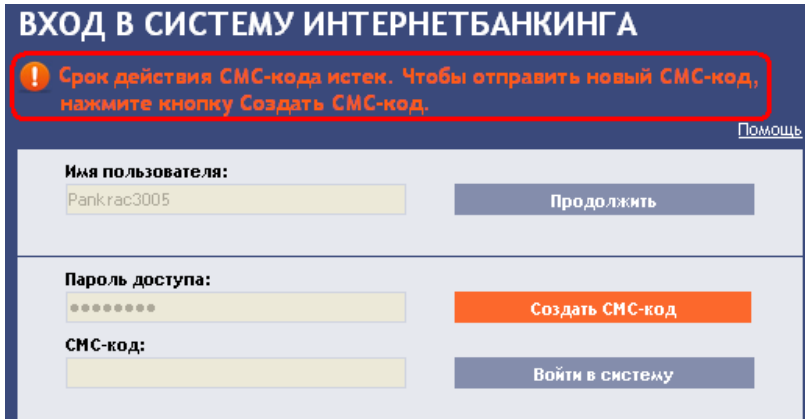

Вами будет получено СМС-сообщение с новым СМС-кодом, который необходимо вновь ввести в поле **СМС-код** и подтвердить нажатием кнопки **Войти в систему.**

После входа в систему ИБ на верхней панели появится имя Пользователя, дата последнего входа в систему (если вы входите в систему в первый раз, то это поле останется пустым), данные об актуальной дате и времени и сообщения, полученные из Банка. Для выхода из ИБ нажмите кнопку **Выход** на верхней панели, она всегда доступна при пользовании любой из функций ИБ.

.<br>Anastazia Tereskova Настоящие дата и время: 19.04.2013 16:02:23 Сообщения: 0/0 24 Дата последнего входа в систему: Выход

**После первого входа в систему ИБ рекомендуем немедленно изменить код доступа в ИБ согласно пункту [3.3.](#page-9-0)**

### <span id="page-9-0"></span>**3.3. Изменение Пароля доступа в ИБ**

**Пароль доступа в ИБ**, предоставленный Банком для первичного входа в ИБ посредством ОТП-кода и СМС-кода, **рекомендуем немедленно изменить – эта рекомендация будет отображаться после каждого входа до тех пор, пока не будет изменен пароль для ИБ.**

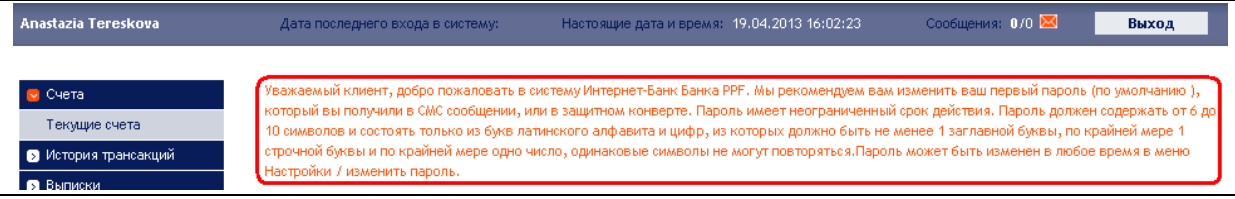

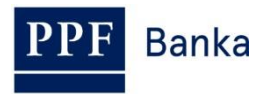

На начальном экране нажмите на пункт меню **Настройки** и **Изменить пароль**. В верхней части экрана появятся сведения о сроке действия существующего Пароля для доступа в систему ИБ. В поле **Старый пароль** введите Пароль для доступа в систему ИБ, который вы получили для первичного входа в ИБ, а в поля **Новый пароль** и **Новый пароль (повторить для подтверждения)** введите свой новый Пароль для доступа в систему ИБ. Пароль для доступа в систему ИБ должен состоять минимум из шести, максимум из десяти знаков, включая, по крайней мере, одну большую букву, одну маленькую букву и минимум одну цифру. Смену подтвердите нажатием кнопки **Изменить пароль**.

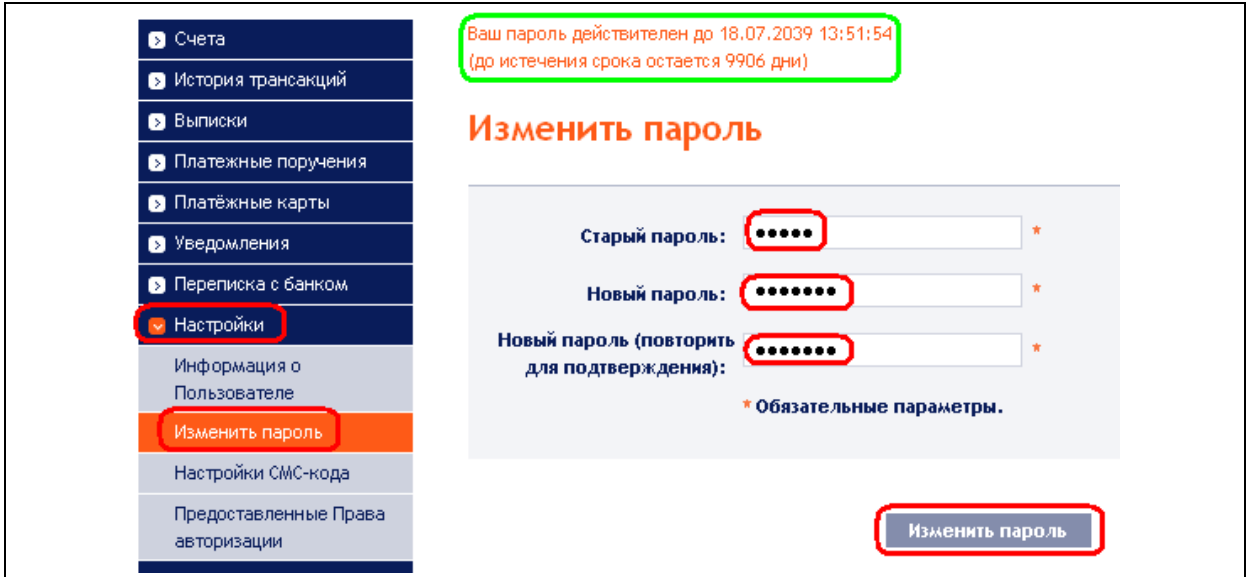

Если существующий Пароль для доступа в систему ИБ введен неправильно, ИБ выведет на экран следующую информацию:

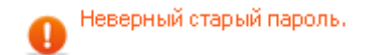

Существующий Пароль для доступа в систему ИБ введите снова и безошибочно.

Если новый Пароль для доступа в систему ИБ не соответствует требованиям, на экране появится следующее сообщение:

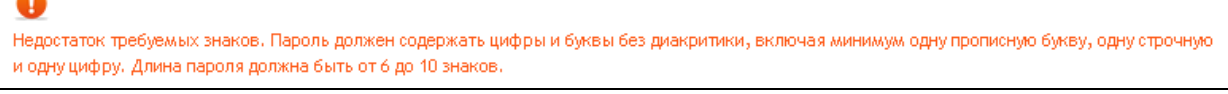

В случае, если при повторном введении новый Пароль для доступа в ИБ был задан неправильно, ИБ покажет следующую информацию:

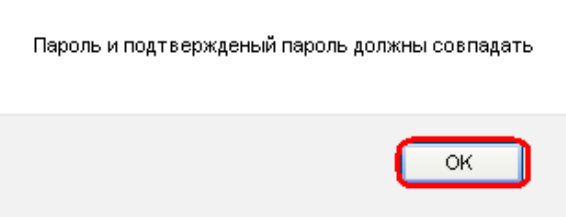

Окно закройте нажатием кнопки **OK.**

 $\sqrt{2}$ 

И в том, и в другом случае введите новый Пароль для доступа в ИБ и заново нажмите кнопку **Изменить пароль**.

После успешной смены Пароля для доступа в ИБ появится подтверждающее сообщение.

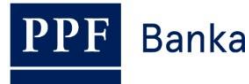

Смена пароля успешно завершена. Можете продолжить работу с Интернетбанкингом.

## <span id="page-11-0"></span>**4. Первоначальный экран после входа в систему Интернетбанкинга, опции первичного и вторичного меню**

После входа в систему ИБ появится список Платежных счетов, подключенных к обслуживанию в ИБ. История банковских операций, поручения и заявления для Банка, другие услуги и сведения доступны посредством меню в левой части экрана, так наз. **первичное меню.**

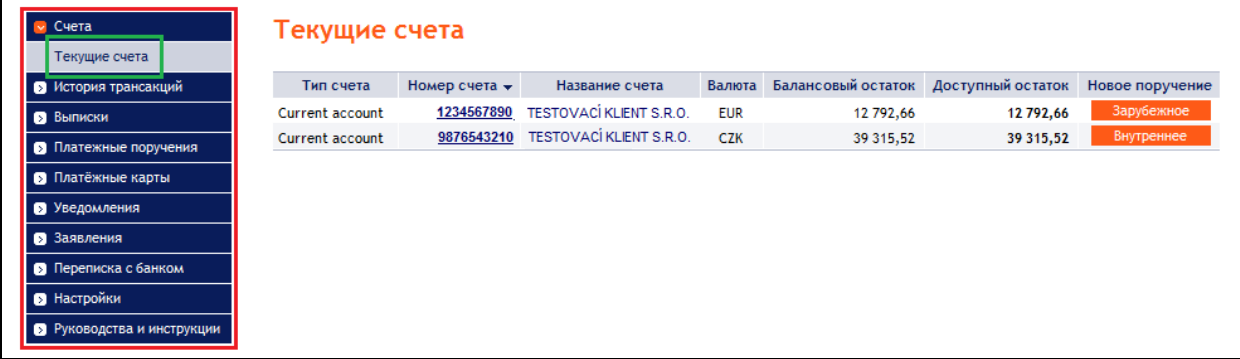

Через данное первичное меню Пользователь попадает во **вторичное меню** – т.е. более подробное описание выбранного продукта или услуги. Набор отдельных позиций вторичного меню и доступ к ним изображается для Пользователя в зависимости от уровня его Прав.

С подробностями, касающимися использования отдельных Продуктов и Услуг, предоставляемых посредством ИБ, вы можете ознакомиться в отдельных частях Руководства пользователя.

# <span id="page-11-1"></span>**5. Настройки**

В меню **Настройки** вы можете изменить Пароль для входа в ИБ и получите информацию о себе как о Пользователе, а также о правах авторизации, предоставленных Клиентом отдельным Пользователям.

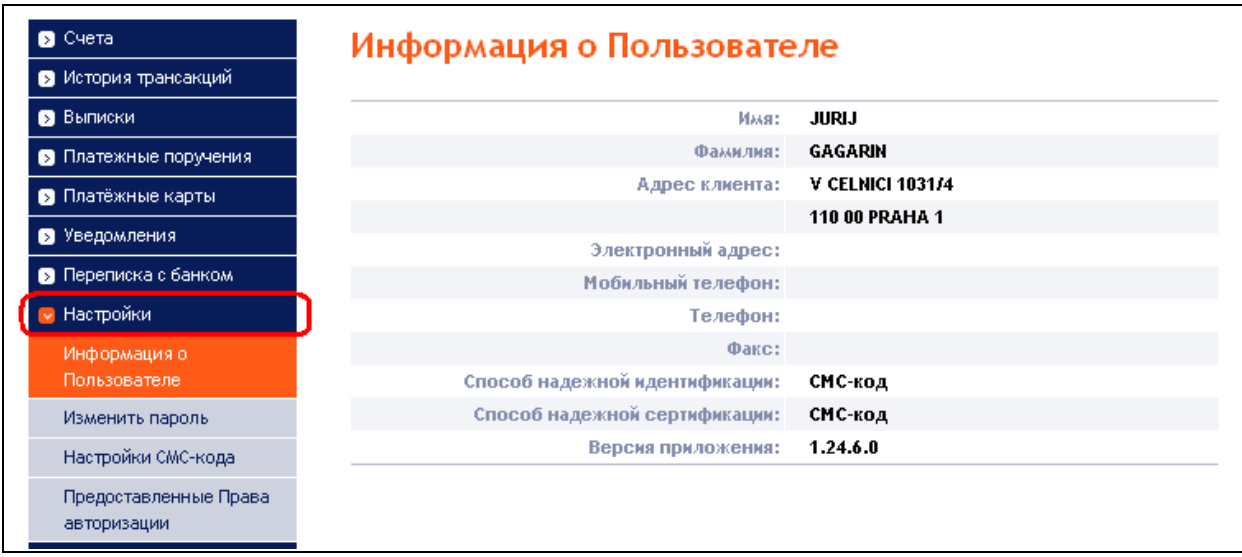

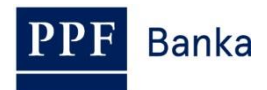

### <span id="page-12-0"></span>**5.1. Информация о Пользователе**

В меню **Информация о Пользователе** вы получите сведения о вас, зарегистрированные в Банке, включая способы входа в систему и авторизацию поручений и заявлений для Банка.

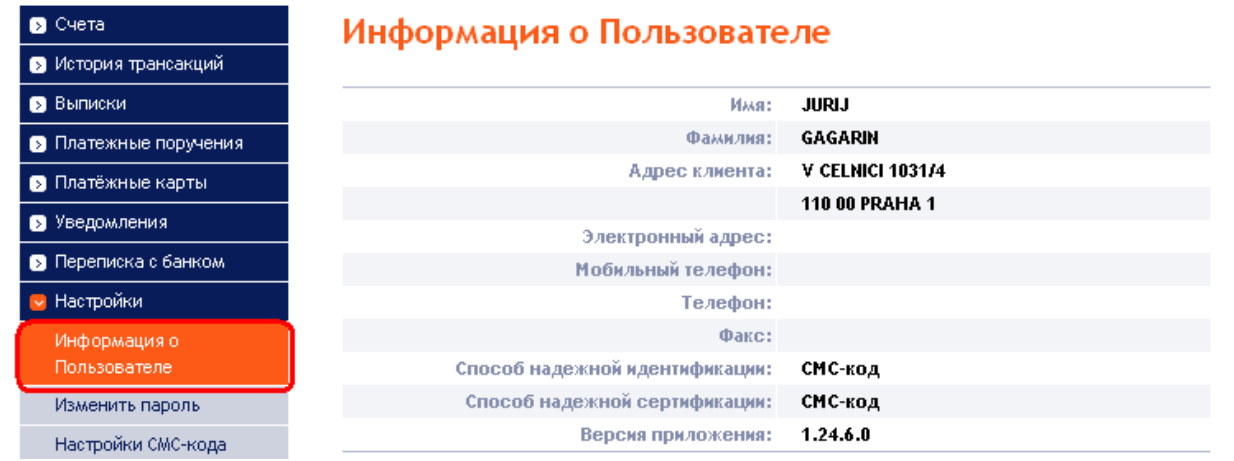

### <span id="page-12-1"></span>**5.2. Предоставленные права авторизации**

Права авторизации отдельных Пользователей указаны в приложении в их Правах. О настройке ваших прав авторизации вы можете узнать также в ИБ в пункте меню **Предоставленные Права авторизации**.

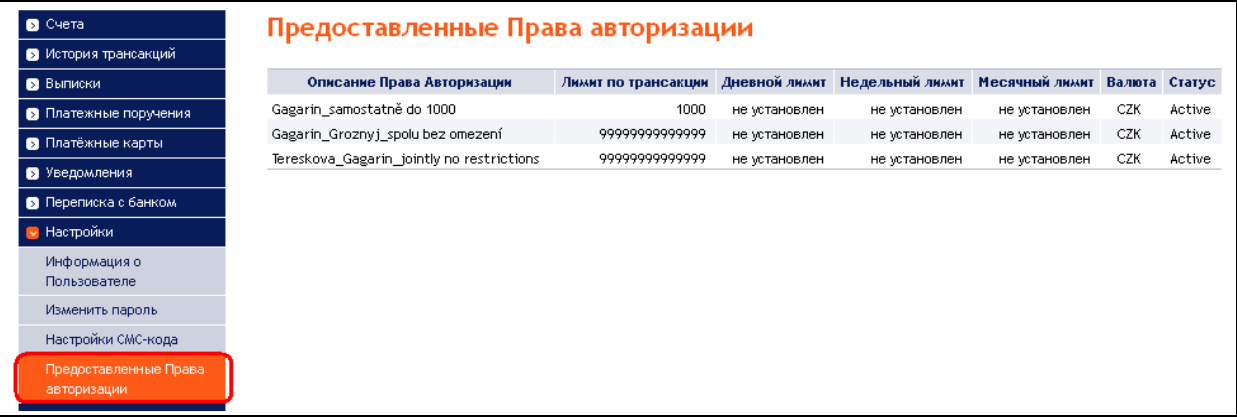

### <span id="page-12-2"></span>**5.3. Изменение Пароля для входа в ИБ**

Пользователь в опции **Настройки** может изменить Пароль для входа в ИБ – эта возможность описана в пункте [3.3.](#page-9-0)

### <span id="page-12-3"></span>**5.4. Пользователь, использующий СМС-код – подробнее о СМС-коде**

Пользователь, выполняющий вход в систему ИБ и авторизацию посредством СМС-кода, в меню **Настройки** имеет также возможность просмотра номера мобильного телефона, на который отправляется СМС-код, а также даты и точного времени отправки последнего СМС-кода в меню **Настройки СМС-кода**.

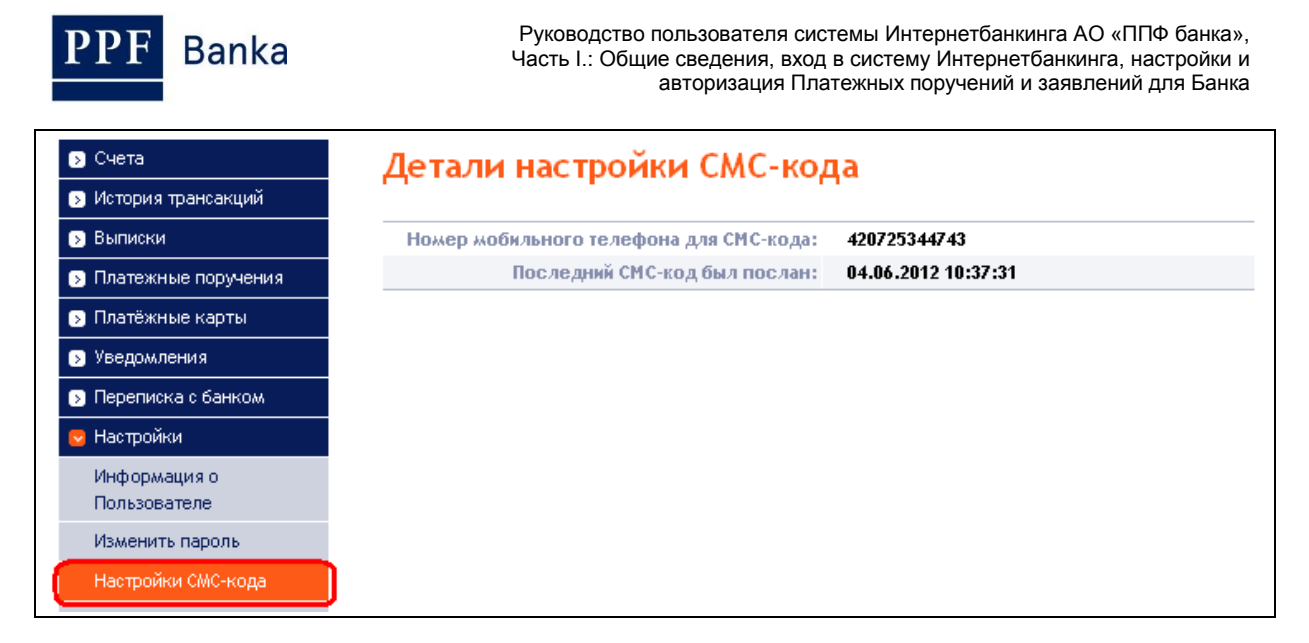

# <span id="page-13-0"></span>**6. Авторизация поручений и заявлений для Банка**

### <span id="page-13-1"></span>**6.1. Авторизация посредством ОТП-кода**

После введения поручения или запроса для Банка в нижней части экрана появится поле для введения ОТП-кода – введите ОТП-код согласно Части II Руководства пользователя и нажмите кнопку **Авторизовать**.

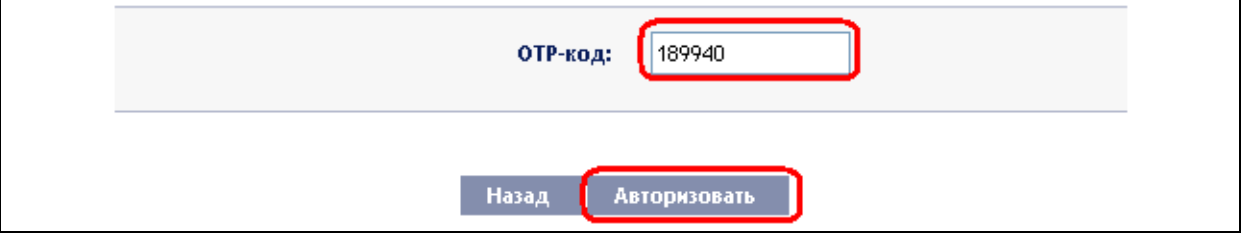

ОТП-код должен быть введен в течение 10 минут после его создания (до истечения данного времени необходимо нажать на кнопку **Авторизовать**), поэтому его необходимо ввести немедленно после изображения его на ОТП Токене. Если ОТП-код не будет введен вовремя, то система ИБ в верхней части экрана (над введенными данными) сообщит об истечении срока действия ОТП-кода.

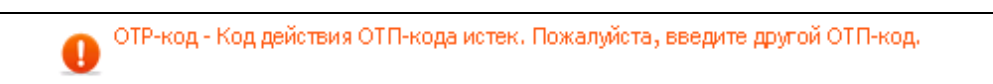

В таком случае необходимо изобразить следующий ОТП-код, который следует ввести в поле **ОТП-код** и подтвердить кнопкой **Авторизовать** (см. выше).

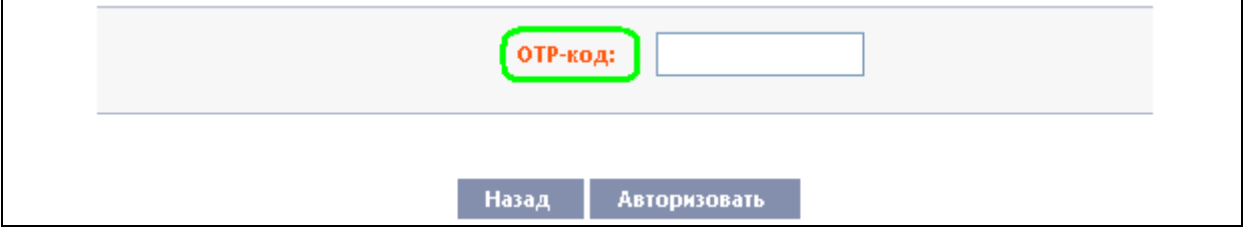

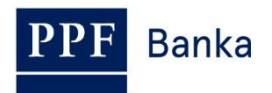

### <span id="page-14-0"></span>**6.2. Авторизация посредством СМС-кода**

После введения поручения или запроса для Банка в нижней части экрана появится поле для введения СМС-кода. Нажмите на кнопку **Создать СМС-код.** 

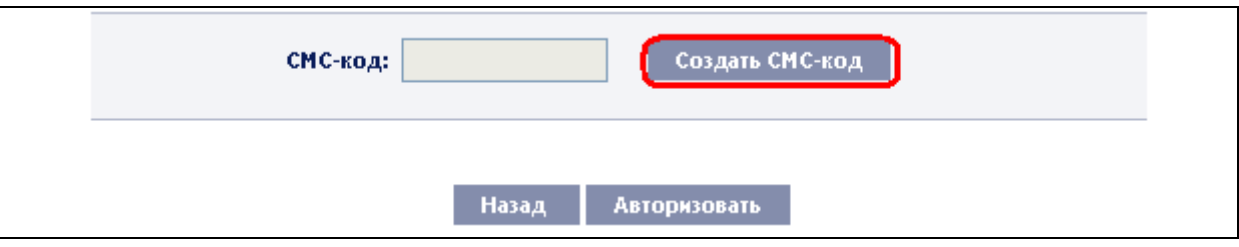

Вы получите СМС-сообщение с данными, указанными в поручении, и СМС-кодом. СМС-код введите в поле **СМС-код** и нажмите кнопку **Авторизовать.** 

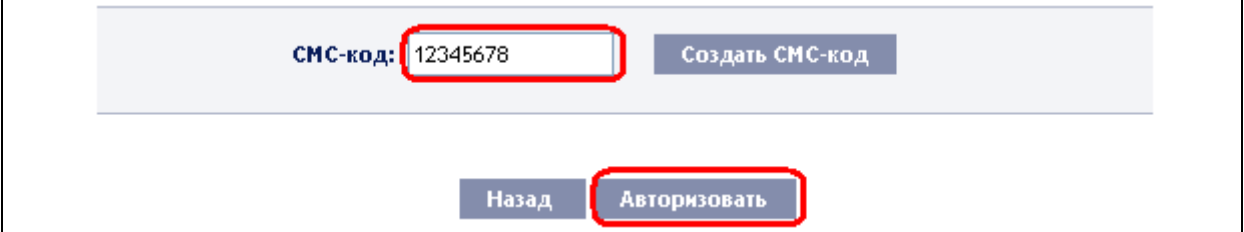

В целях безопасности срок действия СМС-кода ограничен по времени 10ю минутами, поэтому необходимо его ввести сразу же после его получения. В случае, если Вы не введете СМС-код вовремя, ИБ в верхней части экрана (над введенными данными) покажет информацию об истечении действия СМС-кода.

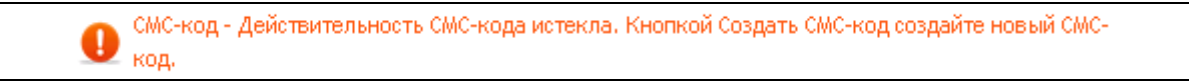

#### В таком случае снова нажмите кнопку **Создать СМС-код.**

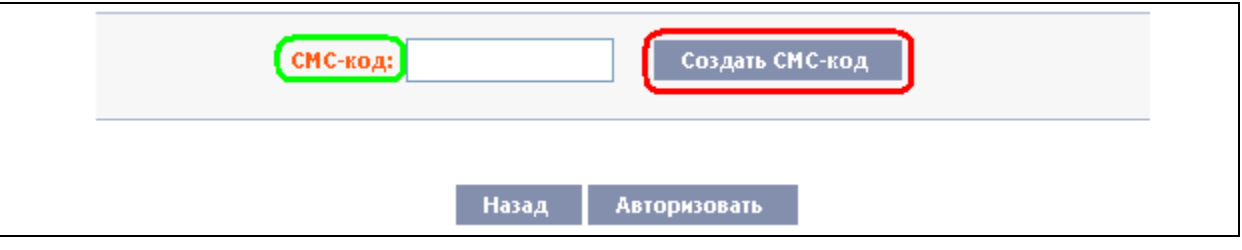

После этого Вы получите СМС-сообщение с новым СМС-кодом, введите его в поле СМС-код и Ваш запрос подтвердите нажатием кнопки **Авторизовать** (см. выше).

### <span id="page-14-1"></span>**6.3. Авторизация Многократная или Многоуровневая**

Если для авторизации поручения или заявления для Банка нужна авторизация большего числа Пользователей (напр. один пользователь может самостоятельно авторизовать Платежные поручения до 100.000,00 CZK, а Платежные поручения, превышающие эту сумму, подлежат совместной Авторизации двух Пользователей), такому поручению или заявлению присваивается статус **FORSIG** или **PARTSIG**, возле соответствующего поручения или заявления появится нижеприведенная иконка:

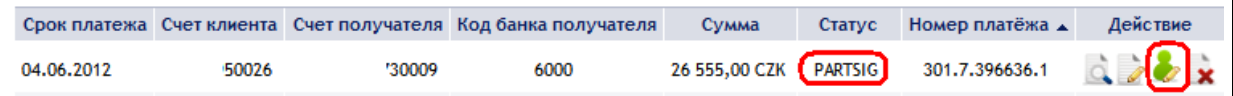

Следующий Пользователь кликнет на эту иконку и осуществит авторизацию, используя метод, согласованный в Правах – авторизацию посредством ОТП-кода осуществит способом, указанным в пункте [6.1.,](#page-13-1) авторизацию посредством СМС-кода осуществит согласно пункту [6.2.](#page-14-0)

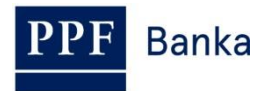

После завершения авторизации последним Пользователем нажмите кнопку **Назад**, чтобы вернуться к вводному экрану выбора. Нажмите кнопку **История обработки**, чтобы посмотреть ход авторизации – см. Часть V. Руководства пользователя.

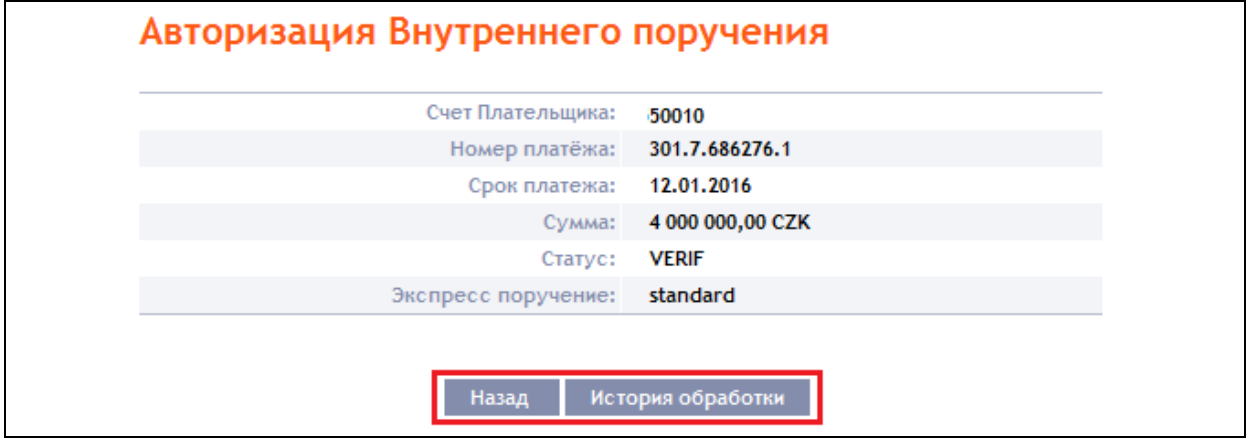

# <span id="page-15-0"></span>**7. Руководства пользователя Интернетбанкингa**

Руководства пользователя к отдельным функциям Вы можете найти на основном экране ИБ или прямо в ИБ, а именно в левом меню в пункте **Руководства и инструкции.**

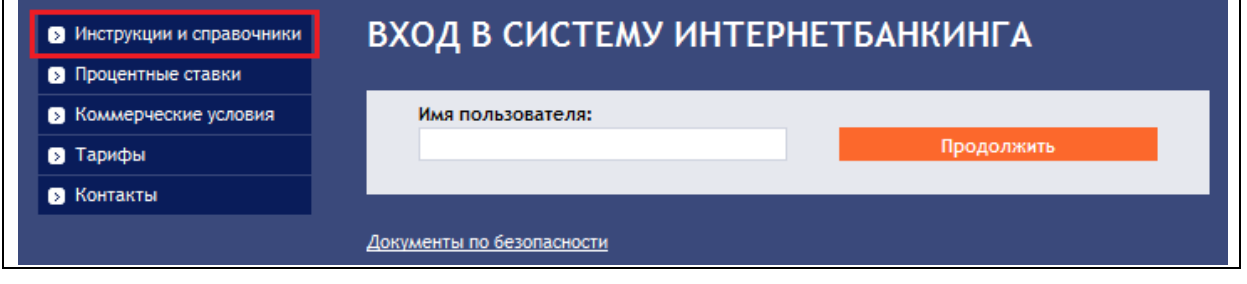

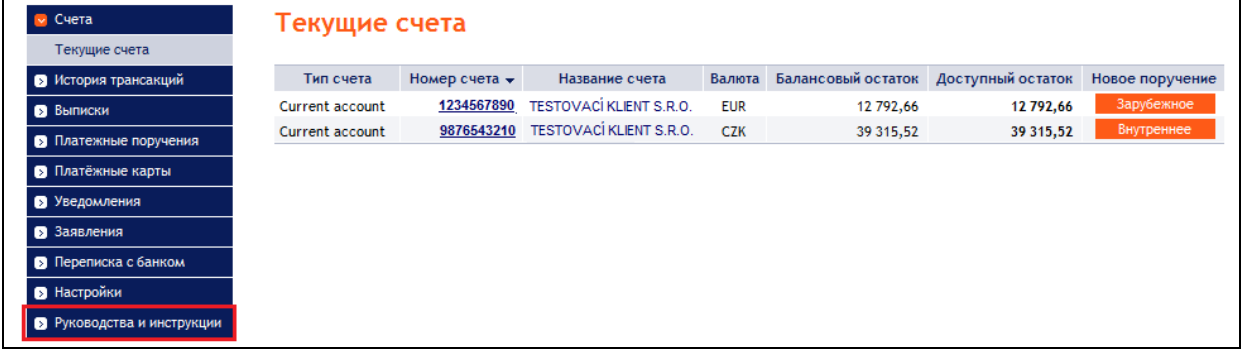

В этой части меню Вы найдёте актуальную редакцию всех частей Руководства пользователя, Правил безопасности, Параметров файлов, а также другие документы.

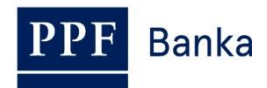

Руководство пользователя системы Интернетбанкинга АО «ППФ банка», Часть I.: Общие сведения, вход в систему Интернетбанкинга, настройки и авторизация Платежных поручений и заявлений для Банка

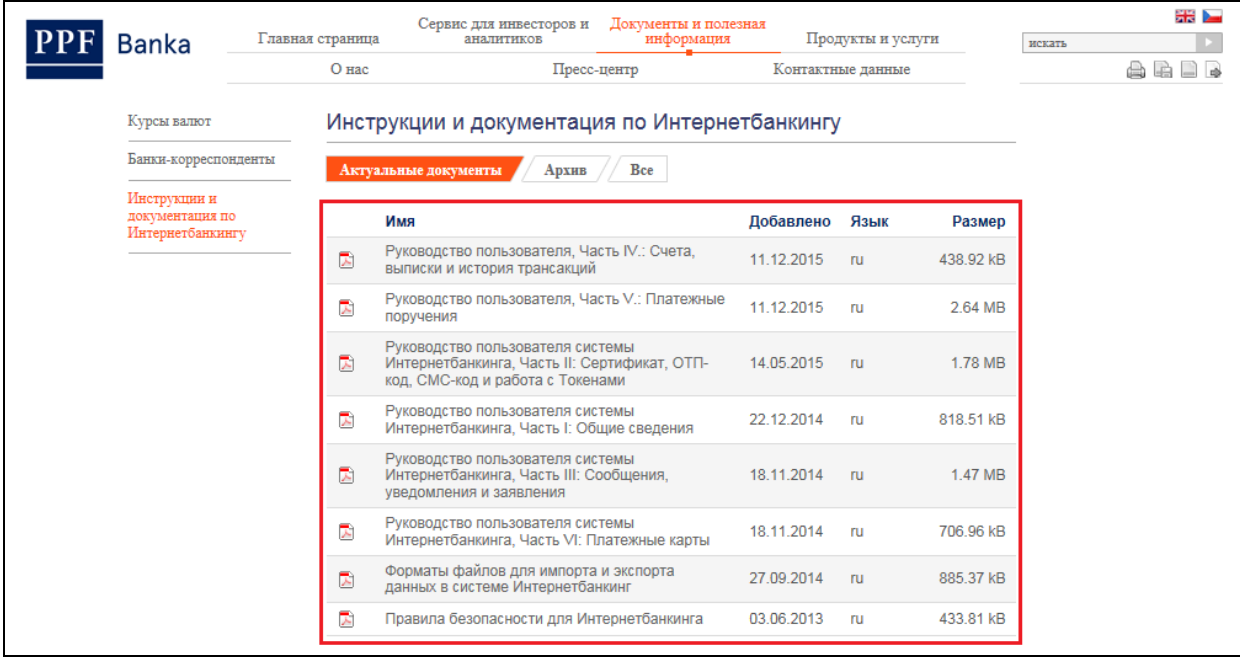

Эти документы Вы также можете найти непосредственно на главной странице веб-сайта Банка в меню **Документы и полезная информация**, подменю **Инструкции и документация по Интернетбанкингу**.

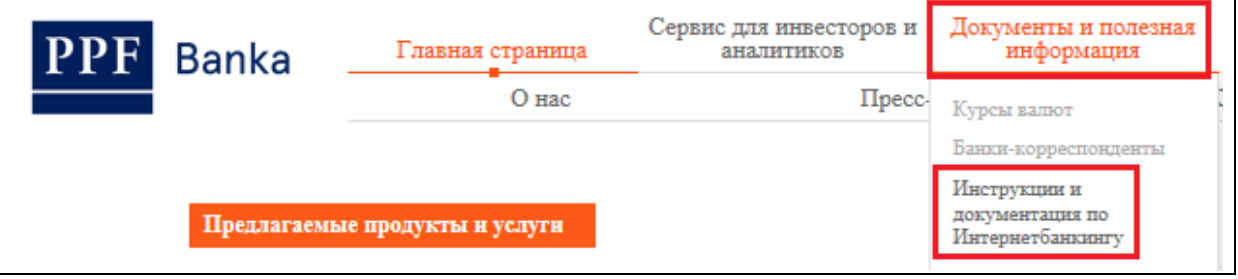